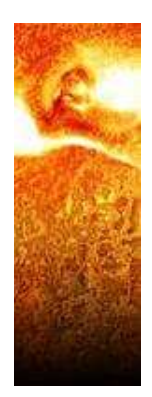

# Migration Guide

## Wiztec Business Suite Server Wiztec Business Suite Client Update

Wiztec Business Solutions

## Using Wiztec Business Suite

The software described in this installation guide is furnished under a license agreement and may be used only in accordance with the terms of that agreement

## Copyright Notice

Copyright © 2005 Wiztec Ltd. All rights reserved

No part of this document may be copied without the express written permission of Wiztec Ltd., Unit 14, Airport East Technology & Business Park, Farmers Cross, Cork.

#### **Trademarks**

Windows is a trademark of Microsoft Corporation. Other product names mentioned in this guide may be trademarks or registered trademarks of their respective companies and are hereby acknowledged

## About this guide

This guide was produced for the installation of the server end of Wiztec Business Suite.

Although Wiztec Ltd has tested the software and reviewed the documentation, Wiztec makes no warranty or representation, either express or implied, with respect to this software or documentation, their quality, performance, merchantability or fitness for a particular purpose. This software and documentation are licensed 'as is', and you, the licensee, by making use thereof, are assuming the entire risk as to their quality and performance.

In no event will Wiztec Ltd be liable for direct, indirect, special, incidental or consequential damages arising out of the use or inability to use the software or documentation.

#### Support:

Support for this software is available from support@wiztec.ie or by calling the Wiztec Help desk on 021 4316881

#### Disclaimer:

Wiztecs policy is one of constant development and improvement. We reserve the right to alter, modify, correct and upgrade our software program and publications without notice and without incurring liability.

Issue Date: 17/06/2005 Document Number: mwbs050617eos Program compile date: na

#### Before Migration

Run a new setup for the Wiztec Business Suite Server on the new server.

Ensure that all Wiztec applications are shut down on the new server

- 1. Wiztec Diary Monitor (in the system tray)
- 2. Wiztec Data Centre (in the system tray)
- 3. Wiztec Business Suite (client)
- 4. Time Server

#### Copying Files

Copy the following files from the existing server to the new server. Paste these files/directories into the same location on the new server, overwriting the existing (default install) files/directories

- 1. [drive letter]\WizApps\Server\wiztime\Database (Time databases)
- 2. [drive letter]\WizApps\Server\wizHR\Database (HR databases)
- 3. [drive letter]\WizApps\Server\WizCServ\DATABASE (users and security database)
- 4. [drive letter]\WizApps\Server\wiztime\wtimServ.ini (settings for Wiztec Data Centre)

## Modify Database Lists

- 1. Open the Wiztec Business Suite client
- 2. Click on File > Open Database
- 3. Right click on a database and select Properties from the shortcut menu

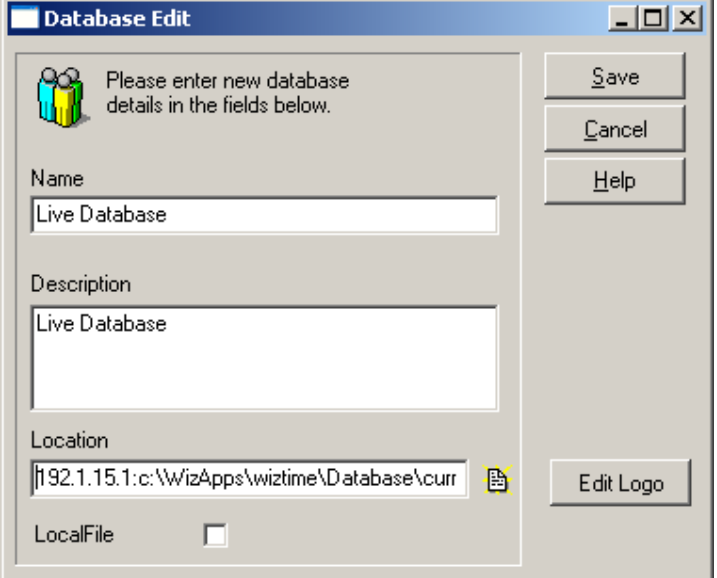

- 4. Change the location to reflect the server name or IP address and drive letter. The path will usually take the following form:-
- 5. [server ip address]:[drive letter]\Wizapps\Server\WizTime\Database\[Database name]\employee.gdb
- 6. It is unlikely that you will have to key in the entire address. In the case of a migration, the server ip address/name and the local drive letter have to be changed or checked.
- 7. Repeat this for each database.

#### Confirm Database Changes

- 1. On completing the re-pointing process above, confirm that each database will open (on the server)
- 2. Once changed on the server, the new database pointers are available to all users

## Starting Up the Server Programs

- 1. Open the TimeServer ([drive letter]\wizapps\server\timeServer\TimeServer.exe)
- 2. Confirm that you can see all clocks in the TimeServer
- 3. Open the Wiztec Data Centre on the Server ([drive letter]\wizapps\server\wiztime\workserv.exe)

**IMPORTANT:** Both of these applications must be running on the server at all times. Startup the TimeServer before opening the Wiztec Data Centre

## Updating client PC's

Prior to updating client PC's, ensure that all relevant users have access rights on the new server. The Wizapps directory should be shared; users should have Full Control over this folder and its subdirectories.

#### Installation WBS Client

Ensure that you are logged on as the user who will be using WBS before installing (i.e. do not log on as the Administrator)

- 1. On a client PC, click on Start and Run
- 2. Key in the IP address or name of the new server and press enter
- 3. Navigate to \WizApps\Server
- 4. Double click on newclient.exe

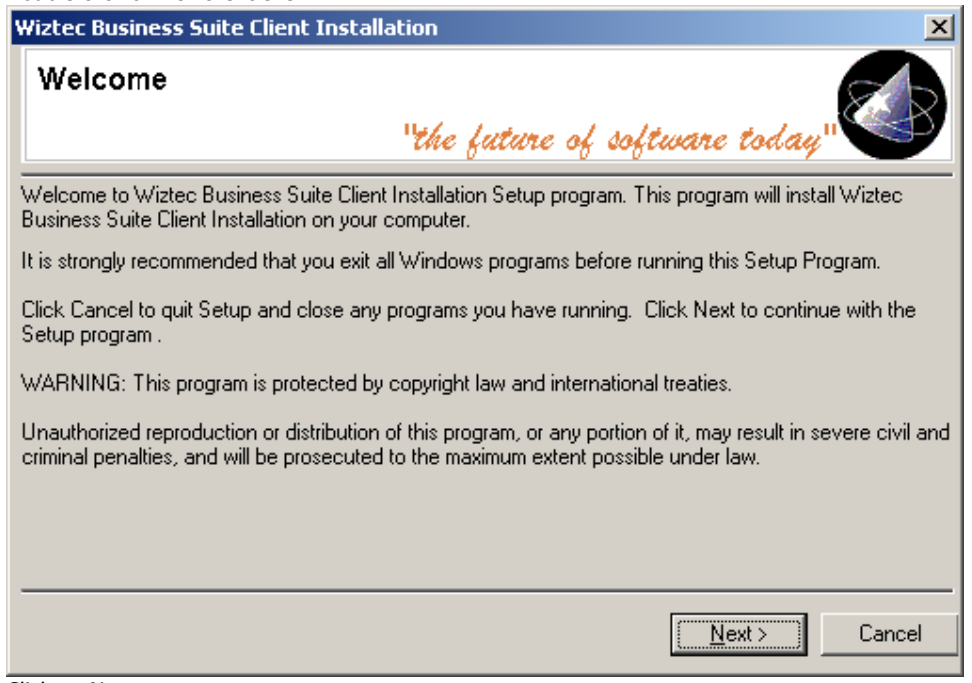

5. Click on Next

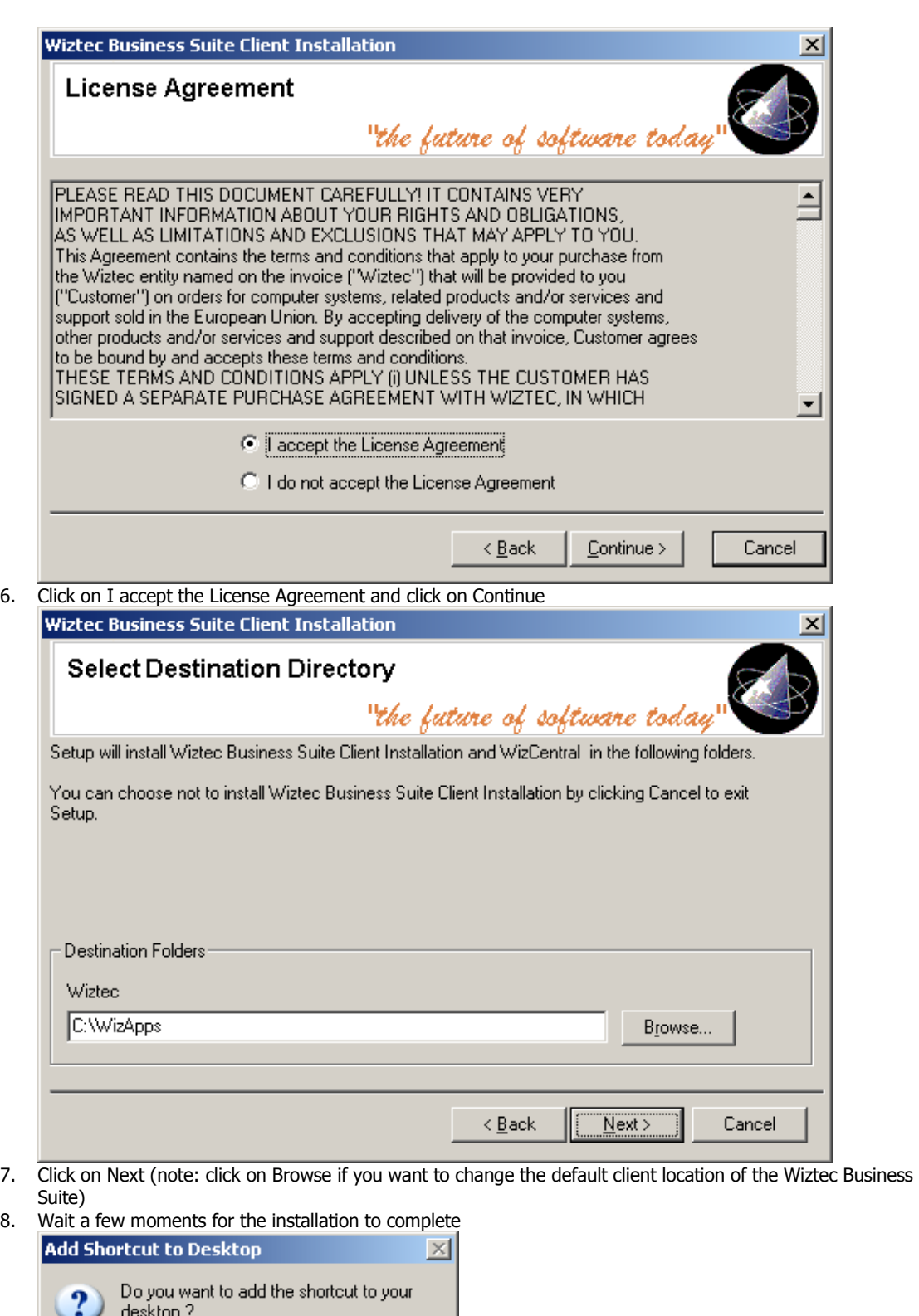

9. Click on Yes

۷ŕ

Yes

 $\mathsf{No}$ 

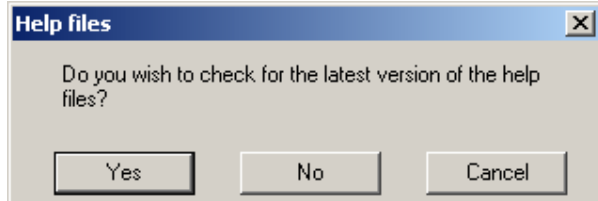

10. Click on No (as the new setup program run on the new server will have installed the latest version of the help files)

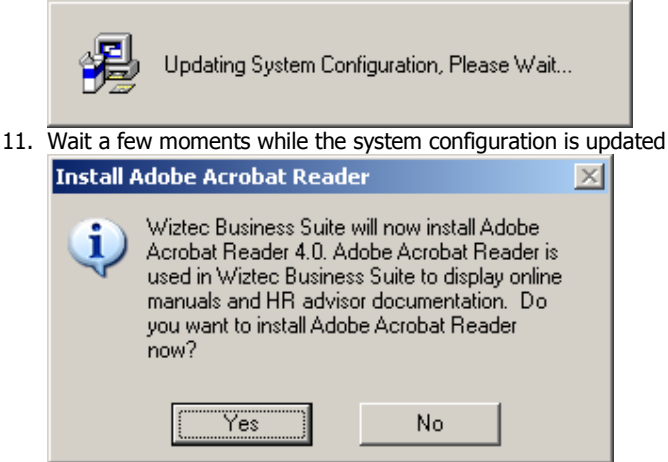

12. Click on No (this version of Acrobat Reader is 4.0. It is likely that the client PC will have a more recent version of the application installed)

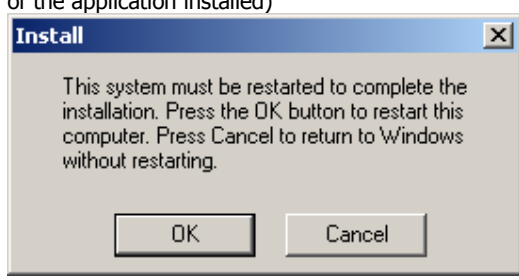

- 13. Click on OK
- 14. Wait for the PC to reboot and confirm that you can open the application successfully and successfully open all databases
- 15. Repeat for each client PC

#### FOR ADVANCED USERS ONLY

To speed up the upgrade of the client pc's, instead of following step 15 above, complete the following (It'll be faster than re-running the newclient on all pc's)

It is not necessary to run the newclient on all client PC's. Follow the steps below: -

When the PC has rebooted, navigate to C:\Windows.

Copy the following files onto a location on the new server that all users (of the Wiztec Business Suite) have access to Wizcent.ini

- Person.ini
- Wizwork.ini
- 
- · Wizpay.ini

On each client pc, copy these four files into the C:\Windows or \WINNT folder.